Proprietary + Confidential

1

**Google Cloud** 

# **Onboarding to Customer Care**

**A step-by-step guide to help you onboard to Google Cloud support**

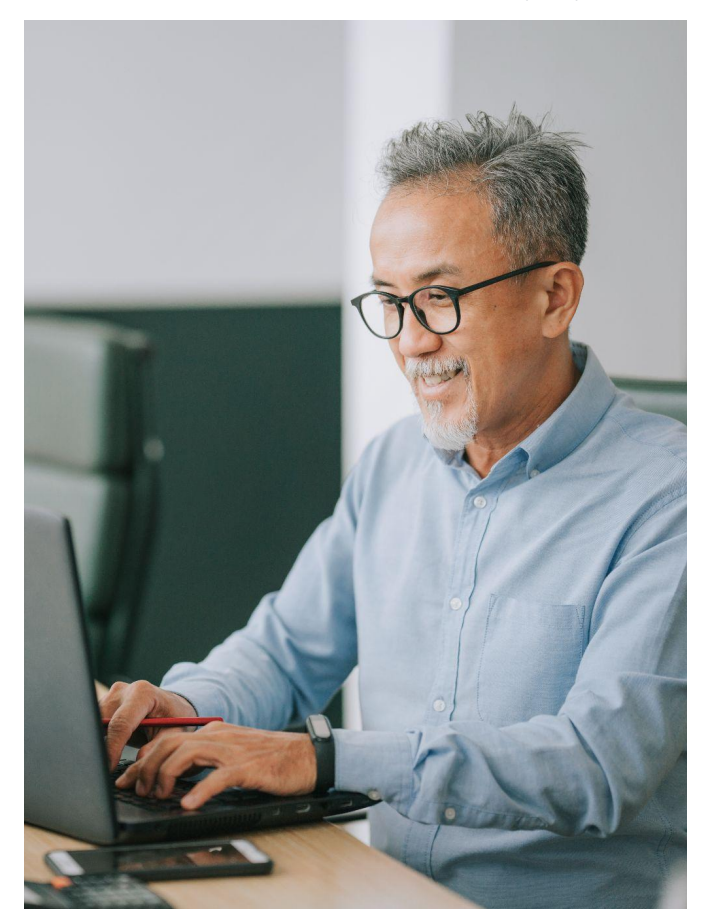

 $\bigoplus$ 

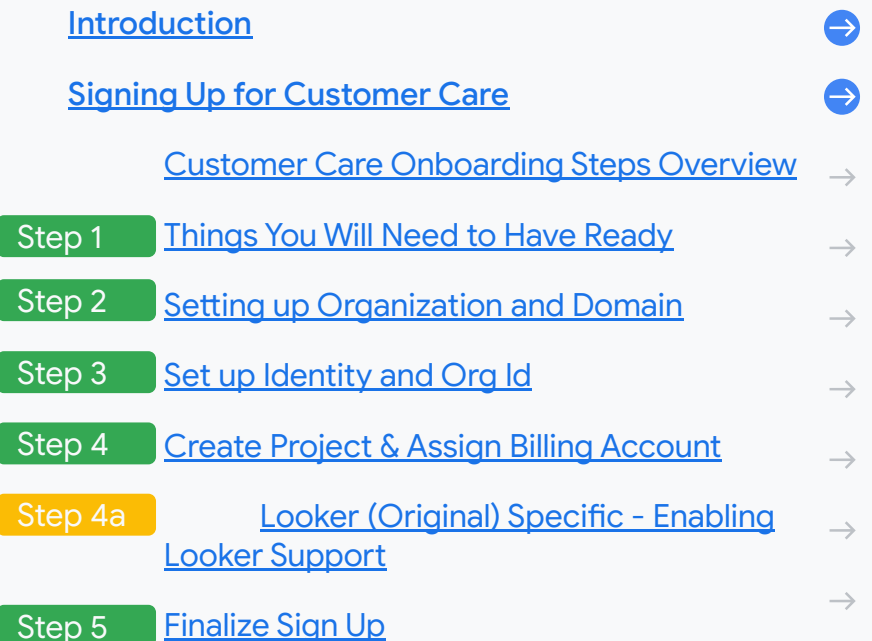

- [Submitting, Viewing & Managing Support Cases](#page-18-0)  $\bigodot$
- [Useful resources](#page-19-0)

### <span id="page-2-0"></span>Introduction

**This guide is applicable to Chronicle SIEM, Chronicle SOAR, Apigee and Looker products only.**

The Google Cloud family of products is always growing through acquisitions. This means that customers like you have gained an expanded selection of services through Google Cloud Customer Care.

Today, you can select the support service aligned to your respective business needs from one of the three-tiers included in the Google Cloud Customer Care portfolio: Standard Support, Enhanced Support, or Premium Support. These support services are designed to ensure that you get fast initial response times and proactive capabilities to optimize your cloud experience.

When you need advanced services for expanding, or have distinct requirements, Value-Add Services are available for an additional purchase to Enhanced Support and Premium Support customers.

Use this playbook to self-serve the Google Cloud onboarding process.

Proprietary + Confidential

# <span id="page-3-0"></span>**Getting Started with Customer Care**

This section will guide you through the process for signing up for Customer Care

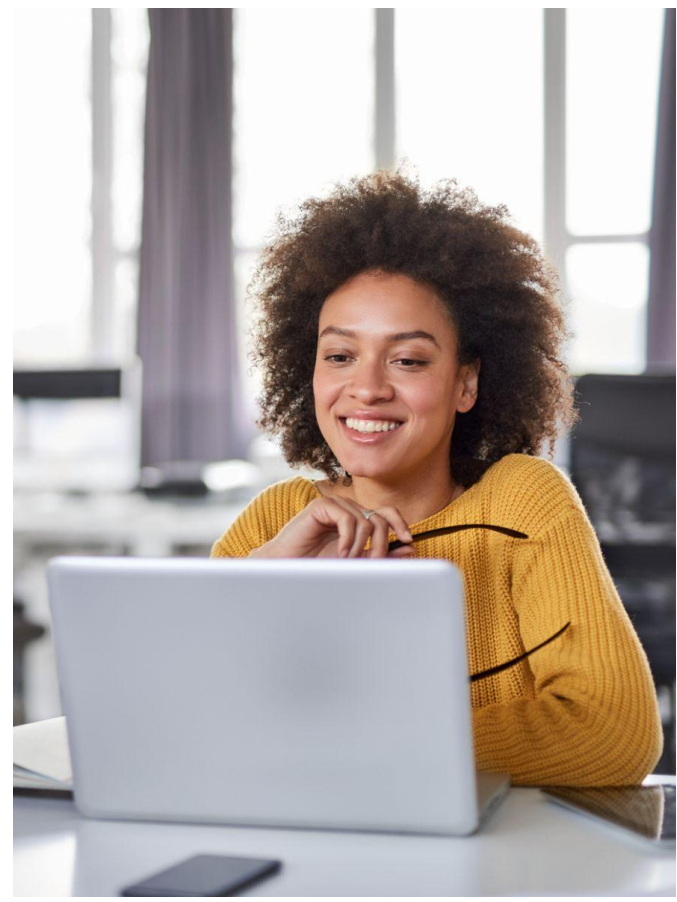

## <span id="page-4-0"></span>**Customer Care Onboarding Steps Overview**

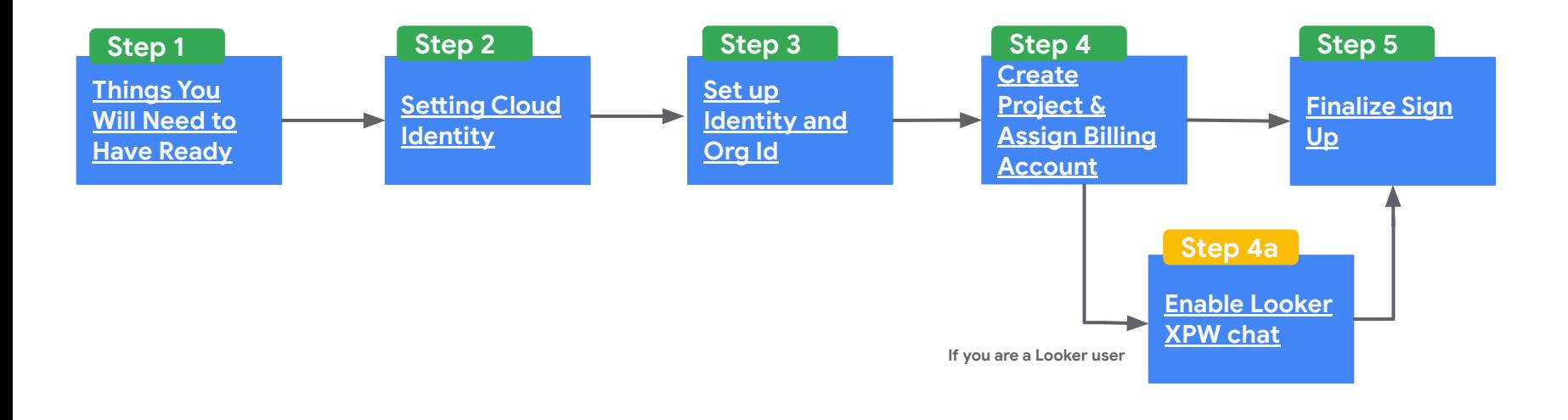

# <span id="page-5-0"></span>**Things You Will Need to Have Ready Proprietary + Confidential** Proprietary + Confidential

- **Business Domain name**
- Access to your **Business Domain DNS settings**
- **●** Access to a **Credit Card** to set up the Billing Account (if not already created)
- Identify your **Org Admin** user and their email address (this is the person who will set up the projects within the organization, purchase support and file support tickets)
	- For more information on creating organization and roles, please refer to [Creating and managing organizations](https://cloud.google.com/resource-manager/docs/creating-managing-organization) and [Understanding roles](https://cloud.google.com/iam/docs/understanding-roles)

# **Validating Your Email Address With Google** (only if you have not already been provided this)

A "Google Account" is created when a user is registered with Google Services. It does not have to be a Gmail account. The Org Admin email is to be shared with your Google Sales Rep to create your Billing Account.

#### **Remember to create:**

**1st:** Your **Super Admin** account should be an account within your domain (example@yourdomain.com) and someone that has granted rights to administer such areas

**2nd:** Create your **Organization Admin** account. This is also an account within your domain (example2@yourdomian.com). This account is the one that will run the administration of your Google Cloud environment, and is what the Google assigned Billing Account will be associated with to purchase support

#### **Start Here:** <https://www.google.com/account/about/>

- 1. Click **"Create an account"**
- 2. Select **"Use my current email address instead"**
- Enter your information and create a password
- 4. Click **"Next"**
- 5. Verify your email and click **"Next"**
- 6. Select your preferred option
- Agree to Terms and you now have a validated email
- 8. Share the Organization Admin validated email with your Sales Rep to have your billing account created

# <span id="page-7-0"></span>**Cloud Identity: Setting up Organization and Domain**

Creating a Cloud Identity will automatically generate an organization for you. You need an organization to purchase support. **Set up Cloud Identity:** Go to the Cloud Identity sign-up page [Sign up for Cloud Identity \(google.com\)](https://workspace.google.com/signup/gcpidentity/welcome)

If your domain was set up using Google Domains, skip to next slide **step 17**

Let's get started:

- Enter your business name
- Select your employee range
- 3. Select your region and click **"Next"**
- 4. Enter your Org Admin contact information and click **"Next"**
- 5. Enter your business domain and click **"Next"**
- 6. Use this domain to set up the account and click **"Next"**
- Select your desired option for Educate your users
- 8. Provide a Secondary email address (for recovery this has to be outside of the business domain) and click **"Next"**
- 9. How you'll sign in: Enter your **Org Admin** email and password and click **"Agree and continue".** This person will be the initial **Org Admin**, this role can be changed later if needed (\*note: we are creating a username and password in this step)
- 10. Sign into the console using **Org Admin** credentials

### Step 2 - cont'd

# **Cont'd - Cloud Identity: Setting up Organization and Domain**

The next steps are to confirm you have control of the domain/organization you are creating, set up domain protection, and create an account for your Org Admin.

● You will need to verify ownership of your domain by entering a verification code in your DNS settings. If you do not know your domain host, reach out to your businesses domain administration group or visit to [lookup.icann.org](http://lookup.icann.org) to search for it.

Once these steps are completed, it can take **5 to 10 minutes** for the entire process to complete in the system. You will see the notification on the screen once the organization set up is complete. **Hint:** if it's not working after 10 minutes, try logging out and logging back in

- 11. Agree to terms and conditions and click **"Next"** to continue
- 12. In the protect your domain name card click **"Protect"**
- 13. Read the requirements and when ready click **"I'm ready to protect my domain"**
- 14. Go through the step by step instructions. **Copy and apply the TXT Value (Google verification code) listed to your domain DNS configuration**
- 15. Go back to your Google Admin Onboarding process and then click **"Protect Domain"**
- 16. Once your domain is protected click **"Continue"**
- 17. Click **"Create"** in the Create new users card to start creating your secondary Org Admin account if possible
- 18. Click **"Add new user"**
- 19. Fill in the information for your secondary Org Admin user & click **"Add new user"**
- 20. Copy the auto generated password OR use email feature to share login information this with your secondary Org Admin
- 21. Go to [console.cloud.google.com](http://console.cloud.google.com) and sign in under your **Org Admin account**
- 22. Select Country and agree to Terms of Service
- 23. Once you log in for the first time you will see a prompt that we're setting up a new organization for you. This may take a few minutes to complete

#### **Continue to next slide**

### **Verify Domain Certification (DNS)**

Every company will have their own Domain/DNS structure.

As a reference, we are showing how the entry appears if your company uses Google Domains to register.

- Simply use a type TXT entry with the Data provided to you in the steps mentioned in this quide
- If your company uses another Domain registration / DNS system, please contact them for this entry to be set before you attempt to validate your domain / organization and create a cloud identity

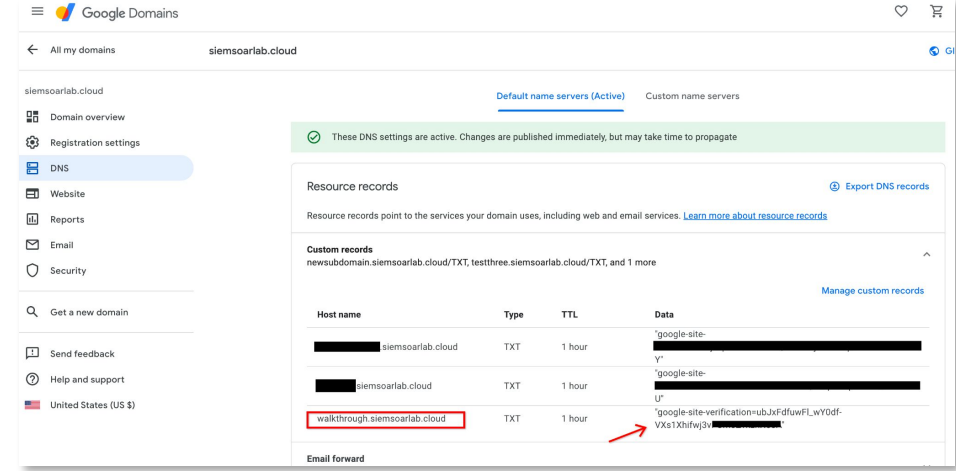

# <span id="page-10-0"></span>**Setting Identity and Access Management (IAM) for Org Admin / Identifying Org Id**

Now that we have our Organization set up and were signed into the Google Cloud console as the Org Admin, lets configure some roles and permissions.

- Click on the [Google Cloud Menu Icon](https://pantheon.corp.google.com/welcome/new?authuser=1) in the top left corner
- 2. In the dropdown menu navigate to **"IAM & Admin"** and select **"IAM"**
- 3. Click on the dropdown menu on the top left **"No Organization"**
- 4. A pop up window will appear, click to the right of **"Select From"** on **"No Organization"** and select your domain **\*IMPORTANT: if someone is assisting you with the Onboarding, follow these sub-steps:**
	- a. Under the column **"Name"**, you will find your domain name, and to the right you will find the **Org ID, which is a 12 digit numeric ID**. Share this code with the Onboarding team member
- 5. Under the column **"Name"**, click on your organization's domain name
- 6. Click on **"Identity & Organization"** which is found on the menu to the left
- 7. Click **"Go to checklist"** & click on **"Continue to step 2"**
- 8. Click on **"Start Users and Groups"**
- 9. Click "**Create all groups"** or select the specific groups you would like to create and click on **"Continue"**
- 10. You now have the option to customize groups names or leave as default for now
	- a. Hint**:** Groups can always be edited in the Google Cloud console**.** Once ready click on **"Save & Create"**
- 11. Click on "**Continue"**

### Step 3 - cont'd

# **Setting Identity and Access Management (IAM) for Org Admin / Identifying Org Id**

- 12. Go back to [IAM & Admin](https://cloud.google.com/iam/docs/grant-role-console)
- 13. Search for the **Org Admin** user and click on the **pencil** icon to the right
- 14. Click on **"Add another role"** and select the role **"Folder Admin"**
- 15. Click on **"Add another role"** and select the role **"Tech Support Editor"**. **\*IMPORTANT: for users to have the ability to submit support cases, the Tech Support Edit role MUST be assigned**
- 16. Click on **"Add another role"** and select the role **"Support Account Administrator"** and save. **We strongly suggest that after the Onboarding process, these roles are assigned to the correct users within the organization**
- 17. At this point, you should be able to see these 3 new roles assigned to the Org Admin user
- 18. Click on the [Google Cloud Menu Icon](https://pantheon.corp.google.com/welcome/new?authuser=1) in the top left corner
- 19. In the dropdown menu navigate to **"Billing"**
- 20. Under **"Billing account name"**, you will see a pre-generated Billing Account. Click on the checkbox to the left
- 21. Click on the button to the right **"Add Principal"**
- 22. Click in the **"New principals"** textbox and add the domain (example: yourdomain.com)
- 23. Under "**Assign roles"**, in the dropdown select **"Billing Account user"**
- 24. Click **"Save"**
- 25. At this point, each person with the project creation role will be able to assign the Billing Account to the project

### Step 3 - cont'd

### **Additional information on Support Roles**

For best security practices, it is strongly recommended that you grant the principal the least amount of privilege needed. These roles need to be added for users in your organization in order for them to be granted the various permissions below

Here are some crucial IAM roles that the Org Admin can assign to users:

- **Billing Account Creator** is the user designated exclusively to create Billing **Accounts**
- 2. **Billing Account Administrator** is the user authorized to see and manage all aspects of the Billing Account
- 3. **Billing Account User** is the user that can associate projects with billing accounts
- 4. **\*Support Account Administrator** is necessary for purchasing support but doesn't grant you access to support cases. Your organization needs a Support Account Administrator to buy support and to change the billing account to pay for support
- 5. **Support Account Viewer** enables read-only access to your support account, but you will be unable to view support cases
- 6. **\*Tech Support Editor** has full read and write access to technical support cases which can be applied to Customer Care and Maps support. All users that need to create and manage support cases should be assigned the role of Tech Support Editor

#### **\*IMPORTANT: For users to have the ability to submit support cases, the Tech Support Edit role MUST be assigned**

- 7. **Tech Support Viewer** offers read-only access to technical support cases for Customer Care and Maps support
- 8. **\*Folder Admin** access and administer a folder and all of its sub-resources

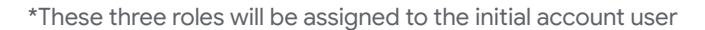

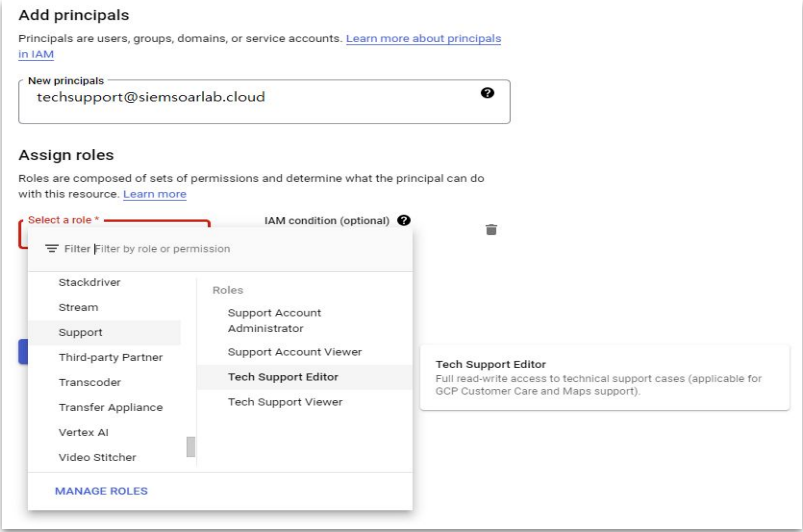

# <span id="page-13-0"></span>**Creating a Folder / Creating a Project / Assigning Billing Account**

Now that you have set up the **Org Admin roles,** they can follow the next steps once logged in at [console.cloud.google.com](https://accounts.google.com/v3/signin/identifier?dsh=S553941602%3A1687794384996405&continue=https%3A%2F%2Fconsole.cloud.google.com%2F&followup=https%3A%2F%2Fconsole.cloud.google.com%2F&ifkv=Af_xneHAXFixS7IaR9SwawgPnd7xGfPE97uHMENCe0YaS-wlMzYZ7laidxIRey4oDdNn5aUgJwo&osid=1&passive=1209600&service=cloudconsole&flowName=GlifWebSignIn&flowEntry=ServiceLogin) 

- Click on the Google Cloud Menu Icon in the top left corner
- 2. In the dropdown menu navigate to **"IAM & Admin"** and select **"Manage Resources"**
- 3. Select the checkbox beside your Organization listed
- 4. Click **"Create folders"** tab above
- 5. Name your folder as you see fit
- 6. Select your Organization in the dropdown menu
- 7. Location will automatically populate
- 8. Click **"Create"**. A notification will appear stating that you have now created a Folder and you will be sent back to the Manage Resources page
- 9. Click **"Create project**"
- 10. Name the Project as you see fit (this is the project you will file your support tickets under)
- 11. **Assigning Billing Account If your Billing Account is pre populated;** Select your Billing Account in the dropdown menu
- 12. Select your Organization in the dropdown menu if it hasn't automatically populated
- 13. Location will automatically populate
- 14. Click **"Create"**. A notification will appear stating that you have now created a project and you will be sent back to the Manage Resources page
- 15. Refresh your browser, you should now see both your Project and Folder under your Organization
- 16. Select your Project in the checkbox beside it and click on **"Move"** tab above
- 17. Select the Folder you created earlier and click **"Move"**
- 18. Now you will see that the Project resides within your Folder

# **Creating a Folder / Creating a Project / Assigning Billing Account**

- 19. Go back to the navigation menu and select the **[Billing](https://pantheon.corp.google.com/cloud-setup/billing?)** section
- 20. Select an organization in the dropdown menu
- 21. Under "**My Projects"** note the **"Billing account ID"** number

**\*IMPORTANT: if someone is assisting you with the Onboarding,** share this 18 digit alphanumeric

code with the Onboarding team member

### **Creating a Billing Account - If your Billing Account is NOT pre populated;**

- 1. Go back to the navigation menu and select the **[Billing](https://pantheon.corp.google.com/cloud-setup/billing?)** section
- 2. Create a Billing Account by clicking on **"Add Billing Account"**
- 3. Enter information as required
- 4. Once completed, click on **"Submit and Enable Billing"**

### **\*IMPORTANT: if someone is assisting you with the Onboarding,** share this 18 digit alphanumeric

code with the Onboarding team member

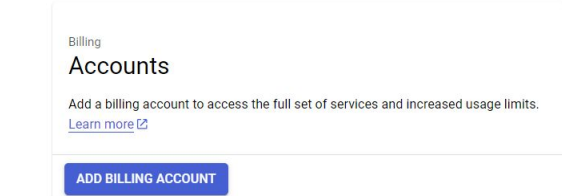

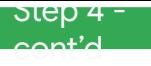

### **Cont'd - An example of a resource hierarchy**

See **an example** of the organization level hierarchy below.

The **organization** is the parent resource. Support is delivered at the organization level

A **folder** is the child resource of an organization

A **project** is the child resource of a folder

A **resource** is the child resource of a project

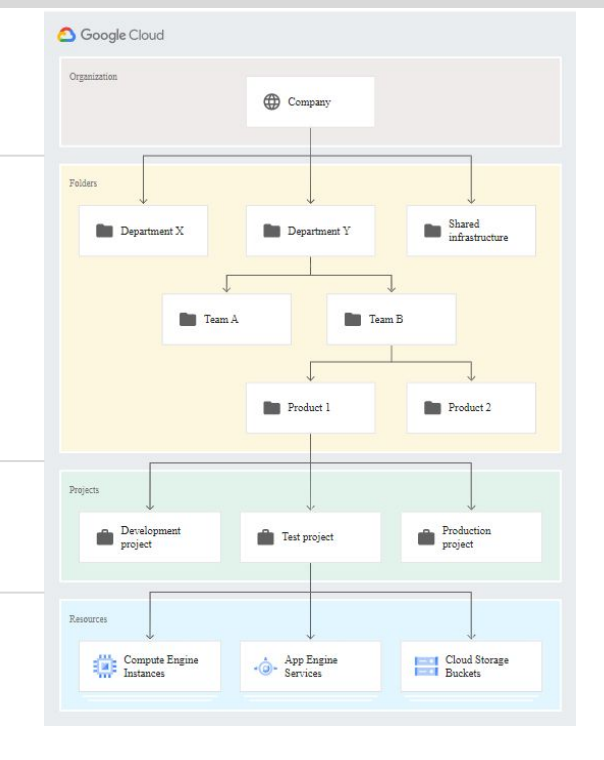

# <span id="page-16-0"></span>**Looker (Original) Specific - Enabling Looker Support**

As part of Looker's integration with Google Cloud, we will be transitioning support from Looker Legacy Support tools to Google Cloud Support tools for Looker technical support.

**If you are a Looker (original) customer, please follow these steps.** If you are not a Looker (original) customer, go to the next slide.

- 1. **Create Looker Project if you already have a Looker Project, continue to step 2.** If you don't have a Looker Project, go back to the previous page and complete those steps
- 2. **Obtain your GCP Project Number**
	- a. Go to [console.cloud.google.com](http://console.cloud.google.com)
	- b. Select your Looker Project from the dropdown
	- c. Copy the **"Project Number"**

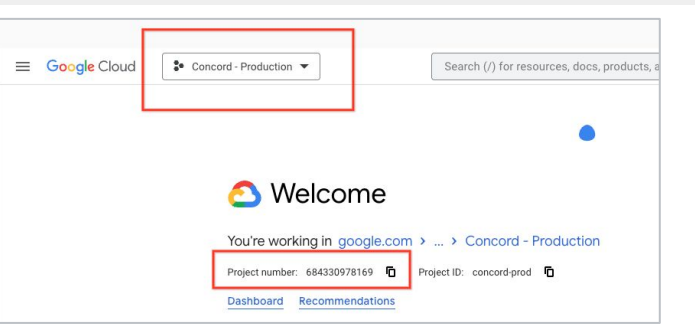

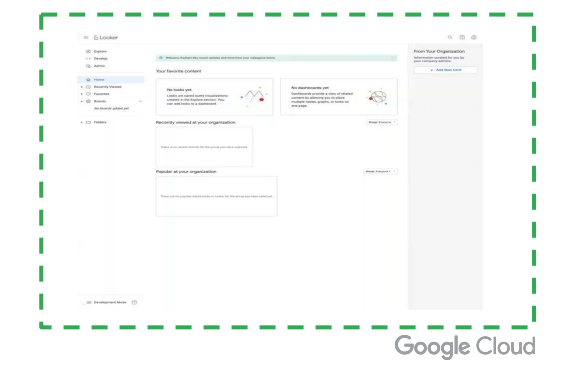

17

- 3. **Input Project Number in Looker Admin Settings** (video on the right)
	- a. Go to [Looker Admin settings page](https://cloud.google.com/looker/docs/admin-panel-general-settings#gcp_project_number)
	- b. Add your Google Cloud **"Project Number"** in **"GCP Project Number"** field and click **Update**

# <span id="page-17-0"></span>**Finalize Sign Up - Signing up for Support / Associating Billing Account**

Now that you have created your **Organization**, **Assigned IAM roles to your Org Admin**, and have set up your **Folders and Projects**, follow the steps below to **Purchase Support**

- Click on the Google Cloud Menu Icon in the top left corner
- 2. In the dropdown menu navigate to "**More products"** section
- 3. Select **"Support"**
- 4. Select **"View Customer Care services"**
- 5. Select the level of support that you would like and click **"Buy now"**.
	- a. Note Premium Support is only available through a Sales Representative
- 6. Click **"Continue"**
- 7. Select the **"Billing Account"** from the dropdown menu you would like to use
- 8. Click on the link **"the terms of service"** and read it
- 9. Mark the box to agree to the terms and conditions
- 10. Click **"Complete purchase"**\*
- 11. Congratulations you have successfully purchased support for your product!

*\*During this process the "complete purchase" button only is active after you click on the terms of service link.*

# <span id="page-18-0"></span>**Submitting, Viewing & Managing Support Cases**

Once the Google Cloud Org Admin has assigned a user to the role of Tech Support Editor, that user can contact Customer Care by submitting a case in the Cloud Console

**If you are Submitting Support Cases, please click [here](https://cloud.google.com/support/docs/customer-care-procedures#create_a_support_case)**

**If you are Viewing & Managing Support Cases, please click [here](https://cloud.google.com/support/docs/customer-care-procedures#manage_existing_cases)**

**If you are Escalating a case, please click [here](https://cloud.google.com/support/docs/customer-care-procedures#escalate_case)**

### <span id="page-19-0"></span>**Useful resources**

[Customer Care portfolio overview](http://cloud.google.com/support)

**[Standard Support Overview](https://cloud.google.com/support/docs/standard)** 

[Enhanced Support Overview](http://cloud.google.com/support/docs/enhanced)

**[Premium Support Overview](http://cloud.google.com/support/docs/premium)** 

[Purchase and set up Standard Support](https://cloud.google.com/support/docs/purchasing-setting-up-standard)

[Purchase and set up Enhanced Support](https://cloud.google.com/support/docs/purchasing-setting-up-enhanced)

[Google Cloud and integrations support | Support Documentation](https://cloud.google.com/support/docs/integrations)